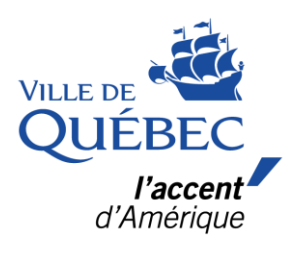

## Étapes pour réserver une activité dans *amilia*

## **Étapes pour réserver une activité dans**

**1.** Se connecter à son compte amilia [\(Connexion | amilia\)](https://app.amilia.com/fr/Login).

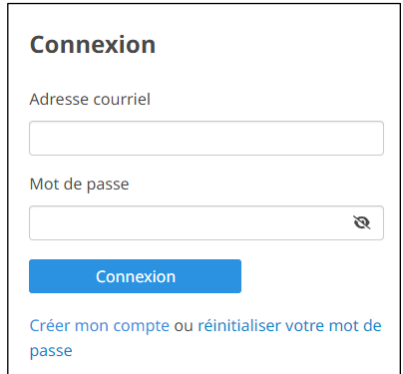

- \* Si vous vous connectez à partir du site Web de la Ville, cette étape vous sera demandée après **l'étape 5** de la page suivante.
- **2.** Sélectionnez **Ville de Québec** dans l'onglet *Trouver une boutique.*

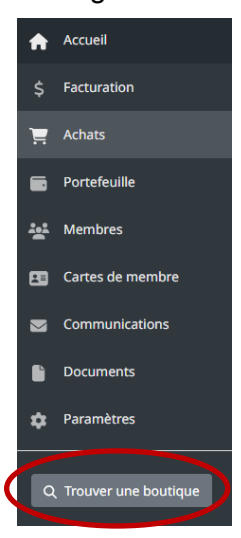

**3.** Sélectionnez la programmation d'activité souhaitée.

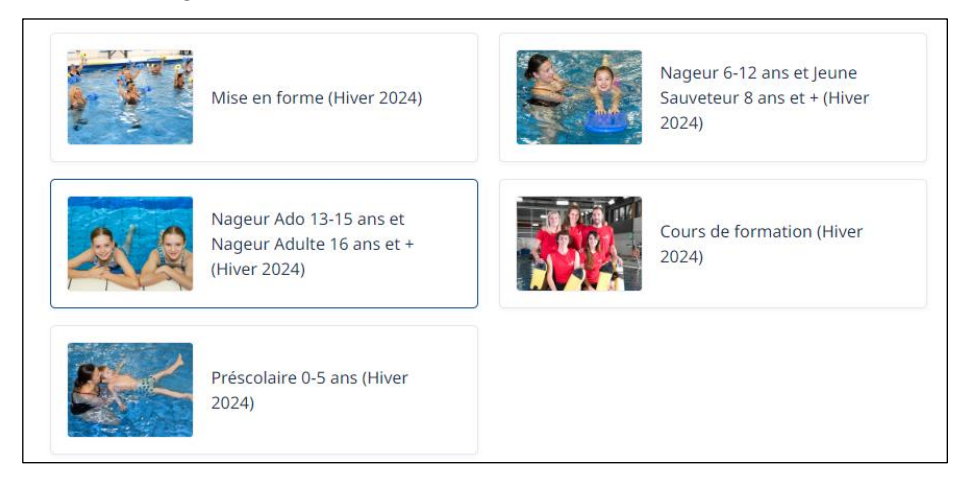

**4.** Sélectionnez l'activité souhaitée et confirmez votre adresse.

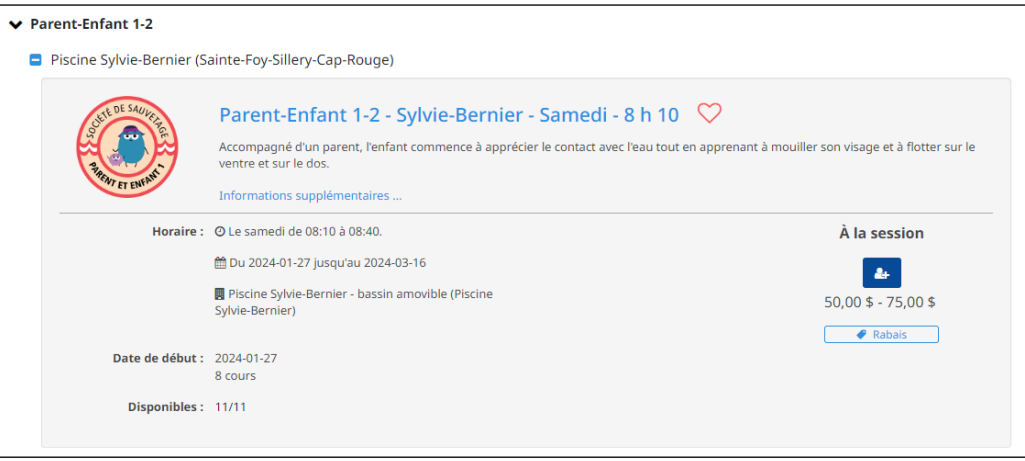

**5.** Cliquez sur l'icône bleue pour démarrer le processus d'inscription.

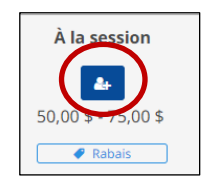

**6.** Si vous aviez déjà un compte amilia, vous devez accepter de partager votre profil avec la Ville de Québec.

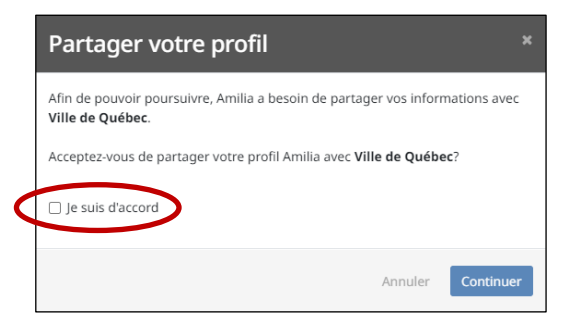

**7.** Sélectionnez la personne à inscrire.

Seules les personnes répondant aux critères préétablis (ex. : âge maximum) peuvent être sélectionnées pour l'inscription.

Dès qu'une personne est sélectionnée, l'activité s'ajoute au panier d'achat et un décompte de 30 minutes pour compléter la transaction commence.

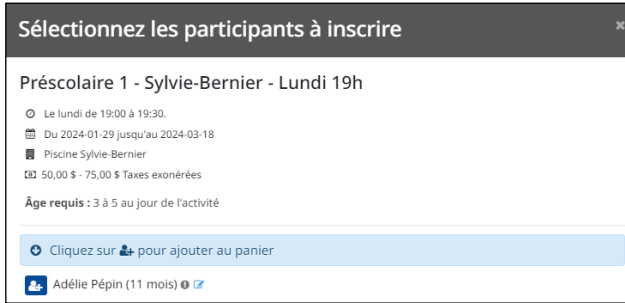

**8.** Cliquez sur *Poursuivre les achats* si vous souhaitez ajouter une autre activité à votre panier ou *Commander* pour procéder au paiement.

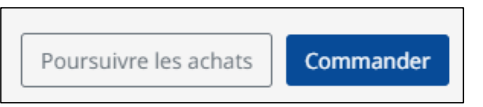

- \* Confirmez votre adresse si vous vous êtes connecté à partir du site Web de la Ville de Québec.
- **9.** Lisez et acceptez les conditions générales, puis cliquez sur *Commander*.

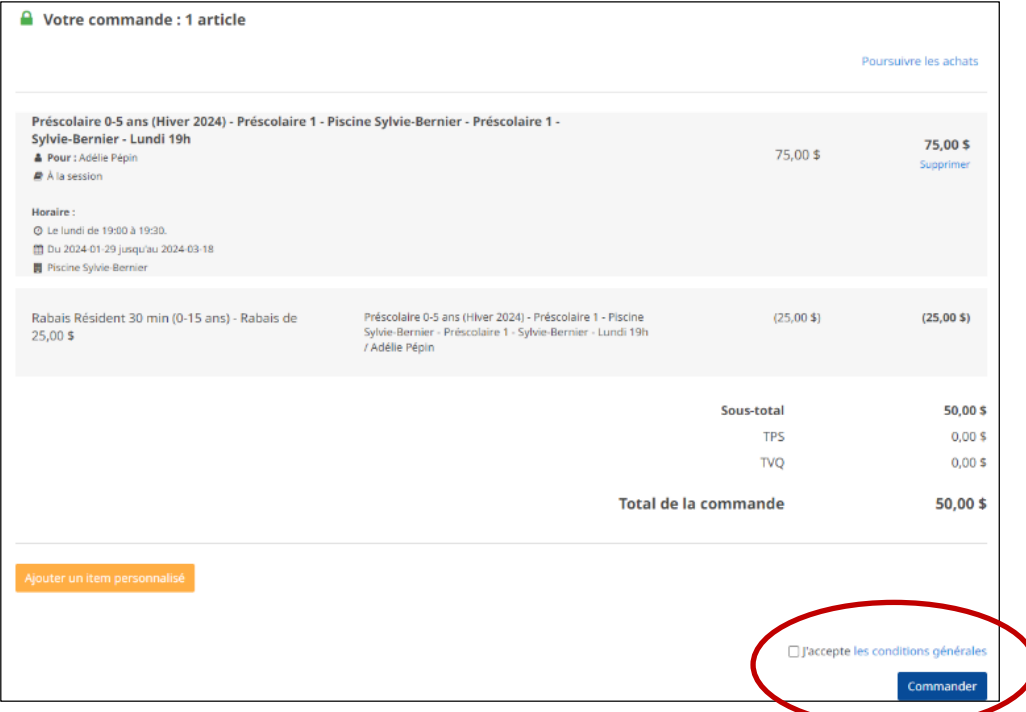

**10.** Validez les informations de la personne responsable du compte et des personnes inscrites et cliquez sur *Poursuivre ma commande.*

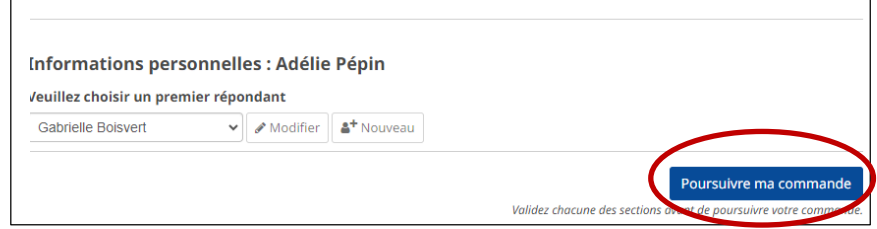

**11.** Sélectionnez le montant à payer.

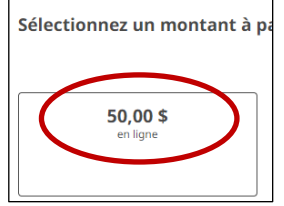

**12.** IMPORTANT : Inscrire l'adresse dans le champ *adresse* et **sélectionner celle proposée par Google**.

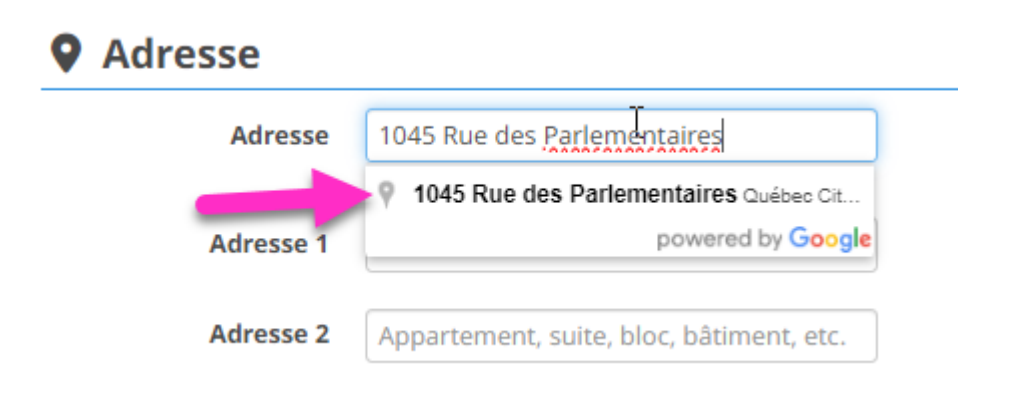

**13.** Validez les informations de crédit ou inscrivez les informations de paiement, puis cliquez sur *Effectuer le paiement.*

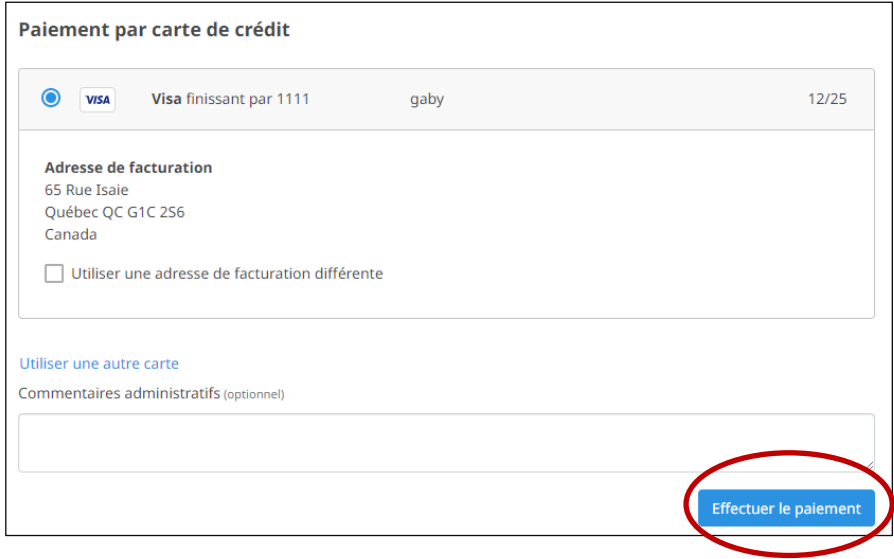

## **14.** Vous verrez votre confirmation de paiement. Ce document ainsi que votre facture sont automatiquement envoyés par courriel.

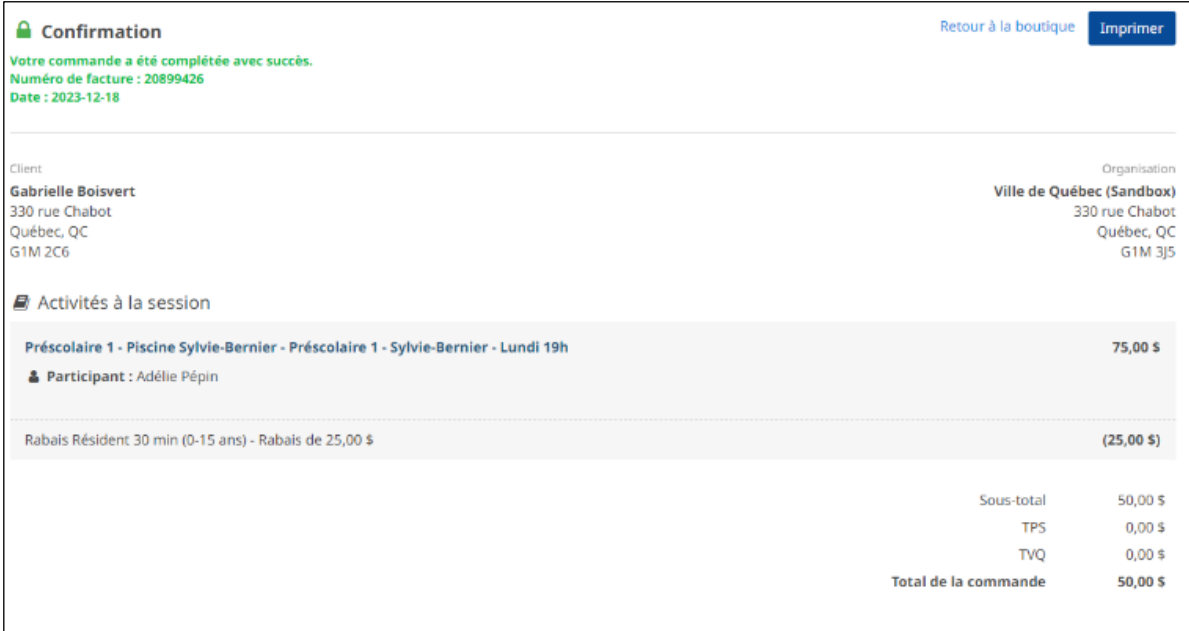